# Das HTC Legend Kurzanleitung

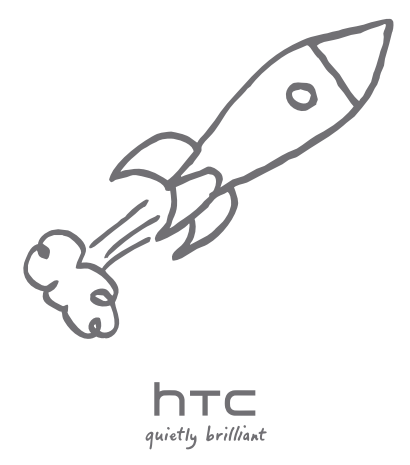

Eine vollständige Anleitung zur Bedienung des Telefons erhalten Sie, wenn Sie das Handbuch von www.htc.com/de/support.aspx herunterladen.

Lesen Sie bitte auch die im Karton enthaltenen Informationen zur Sicherheit und behördliche Bestimmungen.

# Lesen Sie bitte folgende Informationen, bevor Sie fortfahren

#### Akku laden

Der Akku im Telefon wurde noch nicht geladen. Nehmen Sie den Akku während des Ladevorgangs nicht heraus. Dabei könnte das Telefon beschädigt werden. Nehmen Sie das Telefon auch nicht auseinander. (Der Garantieanspruch könnte sonst erlöschen.)

#### Überlegen Sie sich genau, für welchen Datentarif Sie sich entscheiden

Ihr Telefon kann ziemlich schnell große Datenmengen verbrauchen. Lassen Sie sich vom Netzbetreiber über die Datentarife beraten, bevor Sie das Telefon verwenden. Wenn Sie einen normalen Handytarif verwenden, können die Kosten sehr schnell ansteigen. Eine Flatrate kann dagegen wesentlich günstiger sein.

#### Erkundigen Sie sich über Datenschutzgesetze

In einigen Länder gibt es strikte Gesetze über die Art und Weise und den Zeitpunkt der Aufnahme von Telefongesprächen. Sie müssen möglicherweise z. B. dem Gesprächspartner mitteilen, dass Sie das Gespräch aufnehmen werden. Bevor Sie die Aufnahmefunktion des Telefons verwenden, sollten Sie sich daher am besten erst mit den an Ihrem Ort geltenden Gesetzen vertraut machen.

#### Und hier noch ein paar rechtliche Hinweise (HAFTUNGSAUSSCHLUSS BEI SCHÄDEN)

Im vollen von der Rechtsprechung zugelassenen Rahmen sind HTC und seine Tochtergesellschaften in keinem Fall Ihnen, anderen Anwendern oder Dritten gegenüber haftpflichtig, wenn es zu irgendwelchen indirekten, besonderen, folgenden, zufälligen oder strafenden Schäden jeglicher Art kommt, weder bei Vertragsbruch oder einem anderen Vergehen, einschließlich, aber nicht beschränkt auf Verletzungen, Gewinnverluste, Verlust von Firmenwert, Verlust von Geschäften, Verlust von Daten und/oder Verlust von Profiten, unabhängig davon, ob sie vorhersehbar sind oder nicht oder ob HTC oder seine Tochtergesellschaften auf die Möglichkeit solcher Schäden hingewiesen wurden. In keinem Fall übersteigt die Haftbarkeit von HTC oder seiner Tochtergesellschaften den von Ihnen bezahlten Preis, unabhängig davon wie der Schadensersatzanspruch begründet wird. Die obigen Bestimmungen haben keinen Einfluss auf gesetzlich festgelegte Rechte.

Diese Kurzanleitung hilft Ihnen bei der erstmaligen Verwendung des Telefons. Folgende Symbole werden in der Anleitung verwendet, um auf wichtige oder hilfreiche Informationen hinzuweisen:

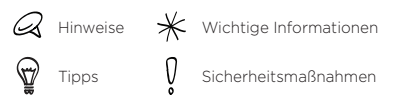

Weitere hilfreiche Ressourcen finden Sie auf der HTC-Support-Website unter www.htc.com/de/support.aspx.

#### Inhalt

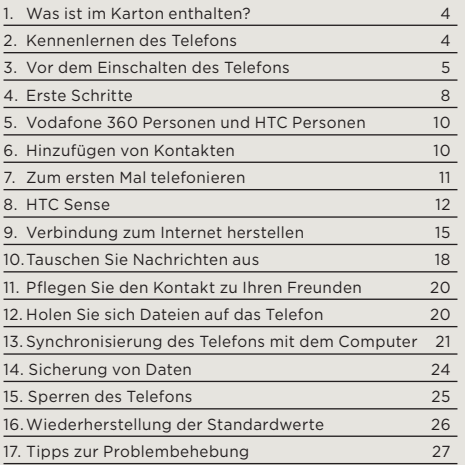

### <span id="page-3-0"></span>1. Was ist im Karton enthalten?

Im Karton sollten folgende Teile enthalten sein:

- Telefon
- Akku •
- USB-Kabel •
- 3,5 mm Stereo-Headset •
- microSD™-Karte •
- Netzteil
- Diese Kurzanleitung

# 2. Kennenlernen des Telefons

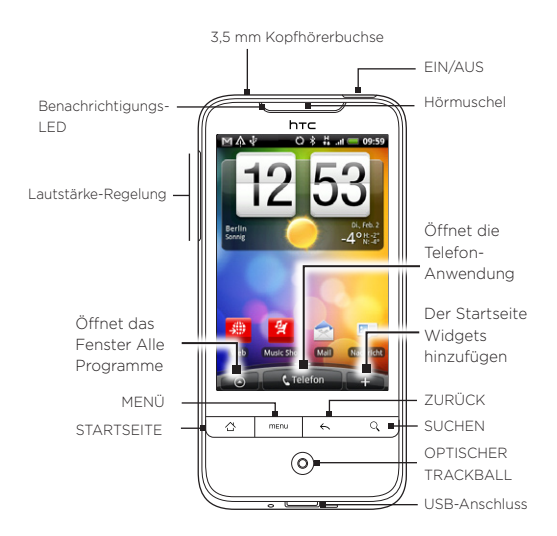

### <span id="page-4-0"></span>3. Vor dem Einschalten des Telefons

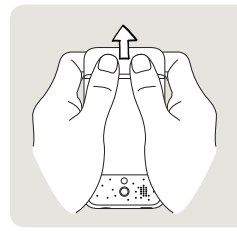

#### 1 Abdeckung auf Unterseite entfernen

Halten Sie das Telefon sicher fest, wobei die Vorderseite nach unten zeigt. Drücken Sie dann mit Ihren rechten und linken Daumen die Rückseitenabdeckung nach außen, um sie zu entfernen.

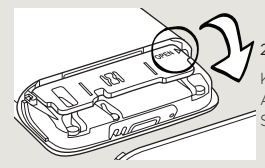

#### 2 Akkufach öffnen

Klappen Sie den Deckel des Akkufaches auf der rechten Seite auf.

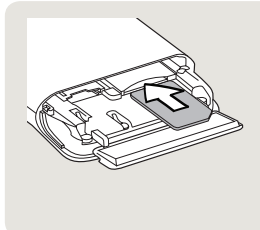

#### 3 SIM-Karte einsetzen

- 1. Setzen Sie die SIM-Karte so ein, dass die goldenen Kontaktstellen nach unten zeigen und die abgeschrägte Ecke nach außen zeigt.
- 2. Drücken Sie sie ganz hinein, bis sie einrastet.

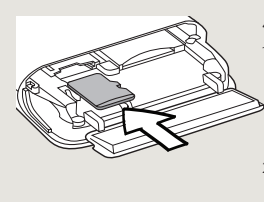

#### 4 microSD-Karte einsetzen

- 1. Setzen Sie die microSD-Karte in den Einschub ein, wobei die goldenen Kontaktstellen nach unten zeigen.
- 2.Drücken Sie sie ganz hinein, bis sie einrastet.

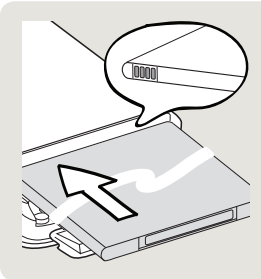

#### 5 Akku einlegen

- 1. Legen Sie den Akku mit den Kupferkontakten zuerst in das Telefon ein. Die Kupferkontakte sollten sich dabei auf der rechten Seite befinden.
- 2.Drücken Sie den Akku ganz hinein.

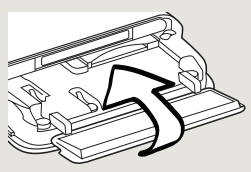

#### 6 Akkufach schließen

- 1. Klappen Sie den Deckel des Akkufaches um, um das Fach zu schließen.
- 2. Drücken Sie den Deckel vorsichtig nach unten, bis er einrastet.

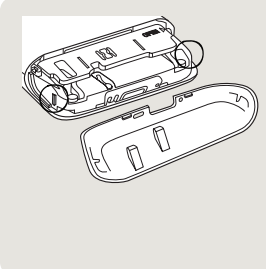

#### 7 Abdeckung auf Rückseite wiederaufsetzen

- 1. Richten Sie die zwei Öffnungen unten an der Rückseitenabdeckung an den zwei Aussparungen unten am Telefon aus.
- 2.Legen Sie die Abdeckung auf das Telefon und drücken Sie sie herunter, bis sie einrastet.

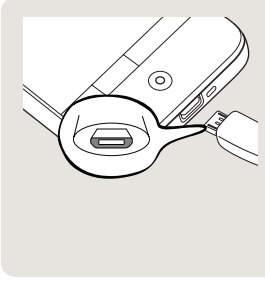

#### 8 Akku laden

- 1. Schließen Sie das Netzteil unten am Telefon an den USB-Anschluss an.
- 2.Stecken Sie das Netzteil in eine Netzsteckdose, um mit dem Laden des Akkus zu beginnen. Das vollständige Laden des Akkus dauert etwa drei Stunden.

Nachdem Sie die SIM-Karte, den Akku und die microSD-Karte eingesetzt und den Akku geladen haben, steht Ihnen das Telefon zur Verwendung bereit. Drücken Sie auf die EIN/AUS-Taste, um das Telefon einzuschalten.

Lesen Sie weiter, um zu erfahren, wie Sie das Telefon verwenden können.

# <span id="page-7-0"></span>4. Erste Schritte

Wenn Sie das Telefon zum ersten Mal einschalten, werden auf dem Display Lernprogramme und Anleitungen angezeigt, um Ihnen bei der Einrichtung von E-Mail-Konten und Konten für beliebte soziale Netzwerke zu helfen. Sie können den Anweisungen auf dem Display folgen, um das Setup durchzuführen. Sie können das Setup aber auch überspringen und zu einem anderen Zeitpunkt durchführen.

- 1. Einige Daten und Einstellungen werden automatisch auf der Speicherkarte gesichert. Deaktivieren Sie die Option, wenn Sie die Daten und Einstellungen nicht automatisch auf der Speicherkarte speichern möchten, und tippen Sie anschließend auf OK.
- 2. Wählen Sie die Sprache aus, die Sie auf dem Telefon verwenden möchten, und tippen Sie auf Weiter.
- 3. Das Telefon richtet zuerst Daten- und MMS-Verbindungseinstellungen basierend auf der SIM-Karte ein.
- 4. Das Telefon zeigt eine Anleitung zur Bedienung der Displaytastatur an. Folgen Sie dieser Anleitung, um das Benutzen der Tastatur zu erlernen. Tippen Sie auf Überspringen, wenn Sie das Lernprogramm nicht durchlaufen möchten.
- 5. Entscheiden Sie sich im Fenster Internetverbindung für eine Verbindungsmethode zum Internet und tippen Sie anschließend auf Weiter.
- 6. Wenn es WLAN-Netzwerke in Reichweite gibt, werden Sie gefragt, ob Sie eine Verbindung zu einem dieser Netzwerke herstellen möchten. Tippen Sie auf Weiter und anschließend auf das drahtlose Netzwerk, zu dem Sie eine Verbindung herstellen möchten, oder deaktivieren Sie die Option Mit WLAN-Netz verbinden und tippen Sie anschließend auf Weiter, um die WLAN-Verbindung später herzustellen.

7. Für einige Telefonfunktionen wie z. B. Wetter und Footprints wird der Ortsdienst von Google benötigt, damit Ihr aktueller Standort automatisch ermittelt werden kann. Im Fenster Zustimmung zur Sammlung von Ortsdaten können Sie auswählen, ob der Ortsdienst von Google Daten über Ihren Ort abrufen darf oder nicht. Aktivieren oder deaktivieren Sie die Option und tippen Sie anschließend auf Weiter.

Für diesen Dienst können vom Netzbetreiber zusätzliche Gebühren für die Datenübertragung erhoben werden. Sie können diesen Dienst später unter den Ortseinstellungen des Telefons aktivieren oder deaktivieren.

8. Wählen Sie im Fenster Konten einrichten die Art von E-Mail-Konto aus, die Sie einrichten möchten, und folgen Sie den Anweisungen auf dem Display, um das E-Mail-Setup durchzuführen. Tippen Sie auf Überspringen, wenn Sie Ihre E-Mail-Konten zu einem späteren Zeitpunkt einrichten möchten.

Nachdem Sie die E-Mail-Konten eingerichtet haben, tippen Sie auf Weiter.

9. Wählen Sie im Fenster Soziale Netzwerke einrichten die sozialen Netzwerke, z. B. Facebook® und Twitter™, für die Sie ein Konto einrichten möchten, um vom Telefon aus auf sie zugreifen zu können. Folgen Sie den Anweisungen, um sich beim Konto eines sozialen Netzwerkes anzumelden. Tippen Sie auf Überspringen, wenn Sie soziale Netzwerke zu einem späteren Zeitpunkt einrichten möchten.

Nachdem Sie Ihre Konten eingerichtet haben, tippen Sie auf Weiter im Fenster Soziale Netzwerke einrichten.

10.Im letzten Fenster erfahren Sie, wo Sie mehr über die Verwendung des Telefons lernen können. Tippen Sie anschließend auf Fertig stellen.

# <span id="page-9-0"></span>5. Vodafone 360 Kontakte und HTC Kontakte

Sie können Vodafone 360 Kontakte oder HTC Kontakte als Ihr Standard-Adressbuch auswählen. Stellen die den Standard ein, indem Sie die Option Standardmäßig für diese Aktion verwenden aktivieren, wenn Sie die Option erhalten, entweder Vodafone 360 Kontakte oder HTC Kontakte für das Ausführen einer bestimmten Aktion zu verwenden.

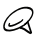

Vodafone 360 Personen wird nur in bestimmten Ländern unterstützt.

### Zurücksetzen auf das Standardverhalten

- 1. Drücken Sie auf STARTSEITE > MENÜ und tippen Sie anschließend auf Einstellungen > Anwendungen > Anwendungen verwalten.
- 2, Rollen Sie nach unten und tippen Sie auf Kontakte.
- 3. Tippen Sie unter Standardmäßig starten auf Standardeinstellung en löschen.

# 6. Hinzufügen von Kontakten

Kontakte lassen sich auf unterschiedliche Weise dem Telefon hinzufügen.

### Importieren aller Kontakte von einer SIM-Karte

- 1. Tippen Sie auf der Startseite auf  $\bigcirc$  > HTC Kontakte.
- 2. Drücken Sie auf der Registerkarte Alle auf MENÜ. Tippen Sie anschließend auf Importieren/Exportieren > Von SIM-Karte importieren.

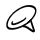

Wenn Sie auf dem Telefon ein Google- und/oder Exchange ActiveSync-Konto verwenden, müssen Sie die Art des Kontaktes antippen, um importierte Kontakte zu kategorisieren.

3. Drücken Sie im Fenster Wählen Sie Kontakte zum Importieren auf MENÜ und tippen Sie anschließend auf Alle importieren.

### <span id="page-10-0"></span>Hinzufügen eines neuen Kontaktes

- 1. Tippen Sie auf der Startseite auf  $\circ$  > HTC Kontakte.
- 2. Tippen Sie auf der Registerkarte Alle auf Kontakt hinzufügen.
- 3. Tippen Sie auf das Feld Name, geben Sie Vor- und Nachnamen des Kontaktes ein und tippen Sie anschließend auf OK.
- 4. Tippen Sie auf , um die Display-Tastatur auszublenden, tippen Sie auf das Feld Anzeigename und entscheiden Sie anschließend, wie der Kontaktname in der Kontaktliste angezeigt werden soll.
- 5. Tippen Sie auf OK.
- 6. Wählen Sie das Kontaktkonto, in welchem Sie den Kontakt erstellen möchten.
- 7. Geben Sie die restlichen Kontaktinformationen in die entsprechenden Felder ein.
- 8. Rollen Sie im Fenster ganz nach unten und tippen Sie anschließend auf Speichern.

### Synchronisierung von Kontakten aus anderen Quellen

Sie können das Telefon schnell und problemlos mit Kontakten in Ihrem Google-, Microsoft Office Outlook-, Outlook Express- oder Exchange ActiveSync-Konto und selbst Facebook synchronisieren. In der vollständigen Bedienungsanleitung auf unserer Website,

http://www.htc.com/de/support.aspx, erfahren Sie, wie Sie dabei vorgehen können.

# 7. Zum ersten Mal telefonieren

- 1. Tippen Sie auf der Startseite auf Telefon unten im Fenster.
- 2. Wählen Sie die Nummer bzw. den Kontakt, die/den Sie anrufen möchten, und tippen Sie anschließend auf Anrufen.

<span id="page-11-0"></span>Wenn Sie die Telefontasten antippen, werden auf dem Display Übereinstimmungen auf dem Telefon und in der Anrufliste basierend auf den getippten Tasten angezeigt.

3. Um aufzulegen, tippen Sie auf Beenden.

### 8. HTC Sense

Erleben Sie HTC Sense™ auf Ihrem Telefon, eine Technologie, die auf drei Grundprinzipien basiert: Make it mine, Stay close und Discover the unexpected.

#### Personalisierte Startseite

Die Startseite lässt sich auf vielerlei Arten frei einrichten und geht sogar über den Rand des Displays hinaus. Sie erhalten so noch mehr Raum zum Hinzufügen der Informationen, die Ihnen am wichtigsten sind, und den Anwendungen, die Ihnen das Leben erleichtern. Es gibt bis zu sieben Fenster, die links und rechts über den Rand des Telefondisplays hinausgehen.

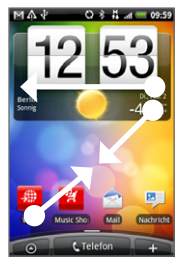

Streichen Sie Ihren Finger nach links oder rechts, um zu weiteren Seiten der erweiterten Startseite zu gelangen.

#### ODER

Führen Sie auf dem Display zwei Finger zusammen, um eine Übersicht über die Startseite und die erweiterte Startseite anzuzeigen, und tippen Sie anschließend auf das Miniaturfenster, das Sie öffnen möchten.

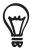

Sie können jederzeit auf die STARTSEITE-Taste drücken, unabhängig davon, was Sie gerade auf dem Telefon ausführen, um direkt zur Startseite zurückzugelangen.

### **Widgets**

Mit Widgets können Sie wichtige Informationen und Medieninhalte direkt auf der Startseite anzeigen. Auf dem Telefon stehen Ihnen eine Vielzahl von Widgets zur Verfügung. Wenn Ihnen dies noch nicht ausreicht. können Sie weitere Widgets aus dem Web herunterladen und der Startseite hinzufügen.

Um der Startseite Widgets hinzuzufügen, tippen Sie auf und wählen Sie anschließend Widget.

#### Szenen

Können Sie sich nicht entscheiden, wie Sie die Startseite gestalten möchten? Schauen Sie sich die Szenen an, die wir dem Telefon hinzugefügt haben. Szenen sind voreingestellte Displaylayouts, welche Sie schnell anwenden können. Drücken Sie auf der Startseite auf MENÜ und tippen Sie anschließend auf Szenen, um sich die Voreinstellungen anzusehen.

Nachdem Sie eine Voreinstellung ausgewählt haben, können Sie sie benutzerdefinieren und als eine neue Szene speichern.

- 1. Ändern Sie z. B. den Hintergrund der Startseite. Sie können auch Widgets, Verknüpfungen usw. hinzufügen.
- 2. Nachdem Sie die Startseite eingerichtet haben, drücken Sie auf MENÜ und tippen Sie anschließend auf Szenen.
- 3. Wählen Sie Aktuell (nicht gespeichert) und tippen Sie anschließend auf Speichern.
- 4. Geben Sie den Szenenamen ein und tippen Sie anschließend auf Fertig.

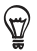

Sie können eine benutzerdefinierte Szene umbenennen oder löschen. Drücken Sie auf der Startseite auf MENÜ und tippen Sie auf Einstellungen > Personalisieren > Szenen. Drücken Sie unter Eigene Szenen etwas länger auf eine Szene und nehmen Sie anschließend die gewünschten Änderungen vor.

### HTC Personen

Holen Sie sich die Personen, die Ihnen wichtig sind, in Ihre Nähe. Das Telefon organisiert alle ausgetauschten SMS, E-Mail-Konversationen, Facebook-Stati, Online-Fotoalben und Anruflisten eines Kontaktes an einem einzigen Ort.

Tippen Sie auf den Namen eines Kontaktes, um alle zuletzt mit diesem Kontakt ausgetauschten Kommunikationen auf einen Blick zu sehen.

### Friend Stream

Machen Sie die gemeinsame Nutzung Ihrer sozialen Netzwerke mit Friend Stream noch einfacher. Mit Friend Stream können Sie Ihre Gedanken in Ihrem sozialen Netzwerk veröffentlichen, Statusaktualisierungen und Tweets lesen und Fotos in Ihren sozialen Netzwerkkonten anschauen.

### Nachrichten

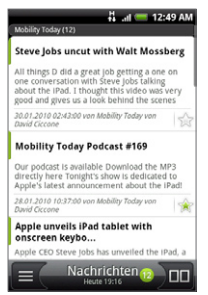

Abonnieren Sie die Nachrichten-Feeds, um jederzeit zu wissen, was sich im Internet so abspielt. Nachrichten sucht nach RSS-Feeds auf Ihren als Favoriten eingestellten Nachrichtenseiten, Blogs und anderen Seiten und lädt die aktuellsten Updates herunter.

### <span id="page-14-0"></span>Microsoft Exchange ActiveSync

Haben Sie jetzt viel Spaß an Ihrem coolen Telefon und bewahren Sie Ihre Firmen-E-Mails und andere Daten an einem sicheren Ort auf. Das Telefon bietet eine verbesserte Unterstützung der Exchange-Sicherheitsfunktionen wie z. B. Kennwortschutz und Löschen aus der Ferne.

Sie können Ihren Abwesend-Status auch direkt auf dem Telefon einstellen. Sie erhalten auch einfachen Zugriff auf das globale Adressbuch Ihrer Firma und können so Personen kontaktieren, deren Informationen nicht auf dem Telefon vorhanden sind.

### 9. Verbindung zum Internet herstellen

Mit Ihrem Telefon steckt das ganze Internet in Ihrer Tasche. Verwenden Sie eine Datenverbindung oder WLAN, um ins Internet zu gelangen.

### Verwendung einer Datenverbindung

Das ist ganz einfach. Wenn Sie das Telefon zum ersten Mal einschalten (und die SIM-Karte eingesetzt ist), sollte es automatisch eine Verbindung zum Datendienst des Netzbetreibers herstellen.

Falls Sie bei der Einstellung des Telefons allerdings nur Wi-Fi gewählt haben, müssen Sie die Datenverbindung manuell herstellen.

Sie können die Datenverbindung aktivieren durch:

- 1. Drücken Sie auf der Startseite auf MENÜ und tippen Sie anschließend auf Einstellungen.
- 2. Tippen Sie auf Drahtlos & Netzwerke und aktivieren Sie die Option Mobiles Netzwerk.

Falls die Datenverbindung nicht hergestellt werden kann, prüfen Sie, ob Sie das richtige Mobilfunknetz bzw. den richtigen Access Point ausgewählt haben.

- 1. Drücken Sie auf der Startseite auf MENÜ und tippen Sie anschließend auf Einstellungen.
- 2. Tippen Sie auf Drahtlos & Netzwerke > Mobile Netzwerke > Netzbetreiber oder Zugangspunkte.

#### Verwendung von WLAN

- 1. Drücken Sie auf der Startseite auf MENÜ und tippen Sie anschließend auf Einstellungen > Drahtlos & Netzwerke.
- 2. Wählen Sie die Option WLAN aus, um WLAN einzuschalten. Das Telefon sucht nun nach verfügbaren drahtlosen Netzen.
- 3. Tippen Sie auf WLAN-Einstellungen. Die Namen und Sicherheitseinstellungen entdeckter WLAN-Netzwerke werden angezeigt.
- 4. Tippen Sie auf ein WLAN-Netzwerk, um eine Verbindung herzustellen. Wenn Sie ein geöffnetes Netzwerk auswählen, wird die Verbindung automatisch hergestellt. Wenn Sie ein gesichertes Netzwerk auswählen, müssen Sie den Schlüssel eingeben und anschließend auf Verbinden tippen.

### Surfen im Web

Mit dem Internet des Telefons ist das Surfen im Web einfach und macht viel Spaß.

- 1. Tippen Sie auf der Startseite auf Internet.
- 2. Drücken Sie im Browser-Fenster auf MENÜ und tippen Sie anschließend auf das URL-Feld oben im Fenster.
- 3. Geben Sie die Webadresse ein. Während Sie die Adresse eingeben, werden übereinstimmende Webseitenadressen angezeigt. Tippen Sie auf eine Adresse, um die Webseite direkt zu besuchen, oder fahren Sie mit der Eingabe der Webadresse Ihrer Wahl fort und tippen Sie anschließend auf die Fingabe-Taste
- 4. Verwenden Sie auf der Webseite Fingerbewegungen, um die Webseite zu durchsuchen oder hinein-/ herauszuzoomen.

Führen Sie Daumen und Zeigefinger auseinander, um in eine Webseite hineinzuzoomen.

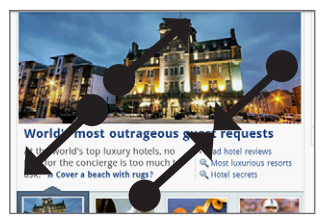

Führen Sie Daumen und Zeigefinger zusammen, um aus einer Webseite herauszuzoomen.

### <span id="page-17-0"></span>10. Tauschen Sie Nachrichten aus

Greifen Sie auf Ihre E-Mail-Konten zu und senden Sie Textnachrichten (SMS) mit dem Telefon.

#### Senden von SMS

- 1. Tippen Sie auf der Startseite auf  $\circ$  > Nachricht.
- 2. Tippen Sie im Fenster Alle Nachrichten auf Nachricht verfassen.
- 3. Geben Sie die Telefonnummer direkt in das Feld An ein.

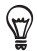

Tippen Sie auf **A**, um die Telefonnummern unter den Kontakten auszuwählen.

- 4. Tippen Sie auf das Textfeld mit dem Text "Zum Verfassen tippen" und beginnen Sie anschließend mit dem Schreiben der Nachricht.
- 5. Wenn Sie damit fertig sind, tippen Sie auf Senden, um die SMS abzusenden.

### Hinzufügen eines POP3/IMAP-E-Mail-Kontos

- 1. Tippen Sie auf der Startseite auf **Outeral** anschließend auf Mail.
- 2. Tippen Sie im Fenster Wählen Sie einen Maildienstanbieter auf Andere (POP3/IMAP).

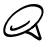

Wenn der Kontotyp, den Sie einrichten möchten, nicht bereits in der Datenbank des Telefons vorhanden ist, werden Sie aufgefordert, ein paar weitere Einzelheiten einzugeben. Legen Sie sich die Informationen des Eingangs- und Ausgangsservers vorher bereit, um Zeit zu sparen. Sollten Sie diese Informationen nicht wissen, können Sie sie beim E-Mail-Dienstanbieter erfragen.

- 3. Geben Sie die E-Mail-Adresse und das Kennwort für das E-Mail-Konto ein und tippen Sie anschließend auf Weiter.
- 4. Geben Sie den Kontonamen und Ihren Namen ein und tippen Sie anschließend auf Einrichtung beenden.

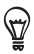

Sie können auch ein Exchange ActiveSync-Konto einrichten. Im Kapitel über E-Mail im Handbuch, das Sie auf unserer Website finden, erfahren Sie, wie Sie dabei vorgehen können.

#### Senden einer E-Mail

- 1. Tippen Sie auf der Startseite auf Ournd anschließend auf Mail.
- 2. Drücken Sie im Posteingang der E-Mail auf MENÜ und tippen Sie anschließend auf E-Mail Schreiben.
- 3. Geben Sie einen oder mehrere Empfänger ein. Sie können Folgendes tun:
	- Geben Sie E-Mail-Adressen direkt in das Feld An ein. Wenn Sie die E-Mail an mehrere Empfänger senden, trennen Sie die E-Mail-Adressen mit einem Komma.
	- Tippen Sie auf das Symbol <mark>2</mark> und wählen Sie anschließend die Kontakte aus, denen Sie die Nachricht senden möchten. Nachdem Sie alle Nachrichtenempfänger ausgewählt haben, tippen Sie auf OK.
- 4. Geben Sie den Betreff der E-Mail ein und schreiben Sie anschließend die Nachricht.
- 5. Tippen Sie auf Senden.

# <span id="page-19-0"></span>11. Pflegen Sie den Kontakt zu Ihren Freunden

Das Telefon bietet Ihnen alles, was Sie brauchen, um stets mit Ihren Freunden online in Verbindung zu stehen. Über Kontakte und Friend Stream können Sie direkt auf alle beliebten sozialen Netzwerke zugreifen. Sie können Ihren Status in Facebook aktualisieren, sich Fotos in Ihren Online-Alben anschauen und Ihren Tweets auf Twitter folgen. All diese integrierten Funktionen lassen sich spielend leicht verwenden.

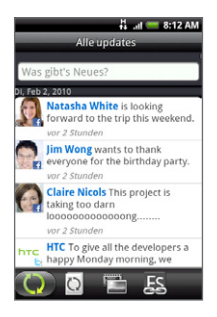

Im Kapitel über soziale Netzwerke des Handbuches auf unserer Website erfahren Sie mehr über Friend Stream, Facebook und Peep (dem Twitter-Programm auf dem Telefon).

### 12.Holen Sie sich Dateien auf das Telefon

Nehmen Sie sich Dateien überall mit hin. Auf dem Telefon können Sie Word-, Excel-, PowerPoint- und PDF-Dateien öffnen. Sie können sich auch Musik anhören und Ihre Foto- und Videogalerien anschauen.

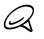

Sie müssen erst die microSD-Karte einsetzen, bevor Sie Dateien zum Telefon kopieren können.

- 1. Schließen Sie das Telefon über das mitgelieferte USB-Kabel an einen Computer an.
- 2. Wenn das Fenster Mit PC verbinden erscheint, wählen Sie Festplatte und tippen Sie anschließend auf Fertig.
- <span id="page-20-0"></span>3. Auf dem PC wird das Telefon als ein Wechseldatenträger erkannt. Wechseln Sie zu diesem Wechseldatenträger und öffnen Sie ihn.
- 4. Kopieren Sie die Dateien auf die Speicherkarte.
- 5. Nachdem Sie die Dateien kopiert haben, trennen Sie das Telefon so ab, wie es für eine sichere Entfernung vom Betriebssystem erforderlich ist.
- 6. Öffnen Sie das Benachrichtigungsfeld auf dem Telefon und tippen Sie anschließend auf USB-Speicher deaktivieren. Tippen Sie bei Aufforderung auf Ausschalten.
- 7. Trennen Sie das Telefon vom Computer ab.

### 13. Synchronisierung des Telefons mit dem Computer

Sie können HTC Sync verwenden, um Outlook-Kontakte und Kalender oder Outlook Express-Kontakte zwischen einem Computer und dem Telefon zu synchronisieren.

#### Installation des HTC Sync-Programmes, das mit der microSD-Karte geliefert wird

Verwenden Sie für die Installation das HTC Sync-Installationsprogramm, das der microSD-Karte beigelegt ist.

- 1. Setzen Sie die microSD-Karte in das Telefon ein.
- 2. Schließen Sie das Telefon mit dem mitgelieferten USB-Kabel an den Computer an.
- 3. Auf dem Telefon erscheint das Fenster Mit PC verbinden. Tippen Sie auf Festplatte und anschließend auf Fertig.
- 4. Der Computer verwendet das Telefon dann wie einen Wechseldatenträger (oder ein USB-Laufwerk). Öffnen Sie diesen Wechseldatenträger, um die Inhalte der microSD-Karte zu sehen.
- 5. Kopieren Sie HTCSync.exe auf den Computer.
- 6. Drücken Sie auf dem Telefon auf STARTSEITE > MENÜ und tippen Sie auf Benachrichtigungen. Tippen Sie anschließend auf USB-Speicher deaktivieren und Ausschalten. Sie können nun das Telefon vom Computer abtrennen.
- 7. Doppelklicken Sie auf dem Computer auf HTCSync. exe und befolgen Sie die Anweisungen auf dem Bildschirm, um HTC Sync zu installieren.

### Einrichtung von HTC Sync

Richten Sie nach der Installation HTC Sync ein, damit das Telefon erkannt und synchronisiert werden kann.

- 1. Schließen Sie das Telefon an den Computer an.
- 2. Tippen Sie im Fenster Mit PC verbinden auf dem Telefon auf HTC Sync und anschließend auf Fertig. Das Telefon sucht dann HTC Sync auf dem Computer. Dies kann ein paar Sekunden dauern.

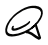

Wenn auf dem Telefon angegeben wird, dass HTC Sync nicht gefunden werden kann, trennen Sie das USB-Kabel ab und schließen Sie es anschließend wieder an. Wiederholen Sie dann Schrift 2.

- 3. Nachdem HTC Sync gefunden wurde, wird der Telefonverbindungs-Assistent angezeigt. Klicken Sie auf Weiter.
- 4. Geben Sie einen Namen für das Telefon ein und klicken Sie anschließend auf Fertig stellen.
- 5. Schauen Sie auf das HTC Sync-Symbol auf dem Computer. Wird es grün angezeigt, bedeutet dies, dass das Telefon mit dem Computer verbunden ist und HTC Sync das Telefon erkennt.

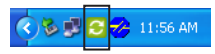

6. Doppelklicken Sie auf das grüne HTC Sync-Symbol. Klicken Sie anschließend auf Jetzt synchronisieren (oder Sync-Manager > Einstellungen).

- 7. Klicken Sie im Synchronisierungs-Einstellungen-Assistenten auf Weiter.
- 8. Legen Sie in den nächsten Dialogfeldern fest, ob Sie Outlook oder Outlook Express synchronisieren möchten, wählen Sie die Art der zu synchronisierenden Daten aus (Kontakte und/ oder Kalender) und wählen Sie die automatische Synchronisierung mit dem Telefon.
- 9. Klicken Sie auf Fertig stellen.

#### Automatische Synchronisierung von Telefon und Computer

Gehen Sie folgendermaßen vor, um sicherzustellen, dass das Telefon automatisch mit dem Computer synchronisiert wird:

- 1. Drücken Sie auf STARTSEITE > MENÜ und tippen Sie anschließend auf Einstellungen > Anwendungen > Entwicklung.
- 2. Stellen Sie sicher, dass die Option USB-Debugging aktiviert ist.

Immer wenn Sie das Telefon an den Computer anschließen, beginnt die Synchronisierung automatisch.

#### Herunterladen des neuesten HTC Sync-Upgrades

Besuchen Sie regelmäßig die HTC-Support-Website (http://www.htc.com/de/support.aspx), um die aktuellsten HTC Sync-Upgrades zu finden, die Sie herunterladen und auf dem Computer installieren können. Nachdem Sie das neueste Upgrade installiert haben, folgen Sie wieder den Schritten unter "Einrichtung von HTC Sync", um HTC Sync so einzurichten, dass das Telefon erkannt und synchronisiert werden kann.

# <span id="page-23-0"></span>14. Sicherung von Daten

Der Verlust von Daten kann äußerst frustrierend sein, und aus diesem Grund haben wir dafür gesorgt, dass Ihnen dies auf dem Telefon nicht passieren kann. Mit der automatischen Sicherungsfunktion des Telefons brauchen Sie sich keine Sorgen um den Verlust von Daten zu machen.

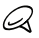

Sie müssen die microSD-Karte einsetzen, um Daten sichern zu können.

#### Prüfen, ob die automatische Sicherung aktiviert ist

- 1. Drücken Sie auf STARTSEITE > MENÜ und tippen Sie anschließend auf Einstellungen.
- 2. Rollen Sie im Fenster nach unten und tippen Sie auf Datenschutz > Eigene Daten sichern.
- 3. Stellen Sie sicher, dass die Option Eigene Daten sichern aktiviert ist.

Das Telefon sichert folgende Daten:

- SMS und MMS
- Das xt9-Wörterbuch
- Lesezeichen des Browsers ٠
- Einstellungen

Im Kapitel über die Datensicherung im Handbuch, das Sie auf unserer Website finden können, werden die Arten von Daten aufgelistet, die das Telefon auf der microSD-Karte sichern kann. Sie erfahren auch, wie Sie die Daten auf dem Telefon wiederherstellen können.

# <span id="page-24-0"></span>15. Sperren des Telefons

Wenn Sie das Telefon sperren, wird das Display deaktiviert, um versehentliches Drücken zu vermeiden und Akkustrom zu sparen.

Drücken Sie auf die EIN/AUS-Taste, um das Display auszuschalten und das Telefon zu sperren.

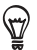

Drücken Sie etwas länger auf EIN/AUS, um ein Menü aufzurufen, über das Sie u. a. das Telefon schnell ausschalten, den Vibrationsmodus einschalten, den Ton deaktivieren, den Flugmodus aktivieren und die Datenverbindung herstellen und unterbrechen können.

### Entsperren des Telefons

- 1. Drücken Sie auf die EIN/AUS-Taste, um das Display einzuschalten.
- 2. Drücken Sie etwas länger auf die Leiste auf dem Display und ziehen Sie Ihren Finger nach unten, um das Display zu entsperren.

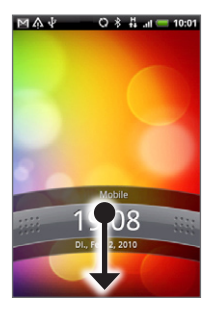

# <span id="page-25-0"></span>16.Wiederherstellung der Standardwerte

Möchten Sie ganz von Neuem beginnen? Wenn Sie das Telefon einem anderen überlassen oder seinen Originalzustand wiederherstellen möchten, können Sie es auf die Standardwerte zurücksetzen. Dieser Schritt sollte reiflich überlegt werden. Mit der Wiederherstellung der Standardwerte werden all Ihre Daten auf dem Telefon, einschließlich aller Anwendungen, die Sie heruntergeladen und installiert haben, gelöscht. Das Telefon wird in den Zustand zurückversetzt, in dem es sich beim ersten Einschalten befand.

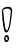

Sichern Sie alle Daten, die Sie beibehalten möchten, bevor Sie das Telefon auf die Standardwerte zurücksetzen.

### Zurücksetzen des Telefons über die Einstellungen

- 1. Drücken Sie auf der Startseite auf MENÜ und tippen Sie anschließend auf Einstellungen > Datenschutz > Auf Werkszustand zurück.
- 2. Tippen Sie im Fenster Zurücksetzen auf Werkseinstellungen auf die Option Telefon zurücksetzen und anschließend Alles löschen.

#### Zurücksetzen des Telefons mit den Telefontasten

- 1. Schalten Sie das Telefon aus. Drücken Sie die LEISER-Taste herunter und drücken Sie gleichzeitig kurz auf die EIN/AUS-Taste.
- 2. Warten Sie, bis das Fenster mit den drei Android-Bildern angezeigt wird. Lassen Sie erst dann die LEISER-Taste wieder los.
- 3. Drücken Sie auf LEISER, um CLEAR STORAGE auszuwählen. Drücken Sie anschließend auf EIN/AUS.
- 4. Wenn eine Bestätigungsaufforderung erscheint, drücken Sie auf LAUTER.

Beim Zurücksetzen des Telefons auf die Standardeinstellungen werden die Inhalte auf der microSD-Karte nicht gelöscht.

# <span id="page-26-0"></span>17. Tipps zur Problembehebung

Sollte es bei der Verwendung des Telefons zu Problemen kommen, finden Sie hier eine Reihe von Lösungsmöglichkeiten.

Prüfen Sie, ob der freie Speicherplatz auf dem Telefon zum Ausführen der Anwendung ausreicht.

Um den freien Speicherplatz zu prüfen, drücken Sie auf der Startseite auf MENÜ und tippen Sie anschließend auf Einstellungen > SD-Karte und Telefonspeicher.

- Löschen Sie die Daten und den Cache von Anwendungen. Um die Daten und den Cache zu löschen, wechseln Sie zur Startseite, drücken Sie auf MENÜ und tippen Sie anschließend auf Einstellungen > Anwendungen > Anwendungen verwalten.
- Deinstallieren Sie vorhandene Anwendungen von Drittanbietern.

Um Anwendungen von Drittanbietern zu deinstallieren, wechseln Sie zur Startseite, drücken Sie auf MENÜ und tippen Sie anschließend auf Einstellungen > Anwendungen > Anwendungen verwalten.

Sollte das Telefon nicht mehr auf Eingaben reagieren, nehmen Sie den Akku für drei Sekunden heraus, setzen Sie ihn wieder ein und schalten Sie das Telefon wieder ein. Oder sichern Sie alle wichtigen Daten und setzen Sie das Telefon wieder auf die Standardwerte zurück.

Um das Telefon auf die Standardwerte zurückzusetzen, drücken Sie auf STARTSEITE > MENÜ und tippen Sie anschließend auf Einstellungen > Datenschutz > Auf Werkszustand zurück.

Zusätzliche Updates und hilfreiche Tipps finden Sie auf unserer Website: http://www.htc.com/de/support.aspx

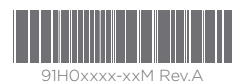

htc.com